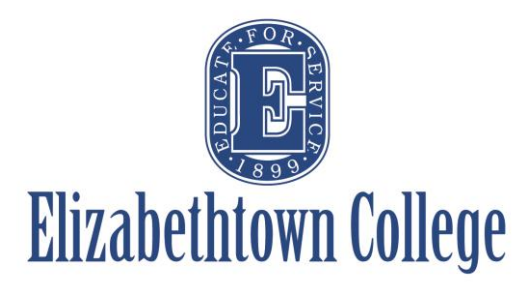

# **How-To in 25Live Promote Your Events**

The information from 25Live is used on promotional calendars throughout the College's website. The promotional calendars are intended to help distill the numerous campus events into digestible, searchable and user-friendly listings. A few examples of promotional calendars are:

- [Campus Events](https://www.etown.edu/newsandevents/campus-calendar/index.aspx) **–** All of the events schedulers have chosen to promote
- [Arts and Culture](https://www.etown.edu/newsandevents/cultural/index.aspx) Events that are cultural, artistic, scientific or academic in nature and are open to the public
- **Organizational Calendars** Organizations within the College may elect to have their own calendars to display events, which they sponsor (e.g., [Bowers Writers House,](https://www.etown.edu/centers/writershouse/events.aspx) [Fine and](https://www.etown.edu/depts/music/musiccalendar.aspx)  [Performing Arts\)](https://www.etown.edu/depts/music/musiccalendar.aspx).

*The following descriptions can only be done when initially submitting your event request. Any changes or additions once an event has been created must go through Office of Marketing and Communications or the Scheduling Office. Please include the 25Live reference number when sending these changes.*

## **Choosing to Publish onto Etown's Campus Events Calendars**

In order for your event to show on any calendar at Etown, you must choose for your event to "Show on Public Calendars".

In the event form after you have selected your date, time, location and resources, the next section is titled Custom Attributes.

Select "Add a Custom Attribute" and a drop down menu will appear.

Simply click on the "Show On Public Calendars" option and select "Yes"

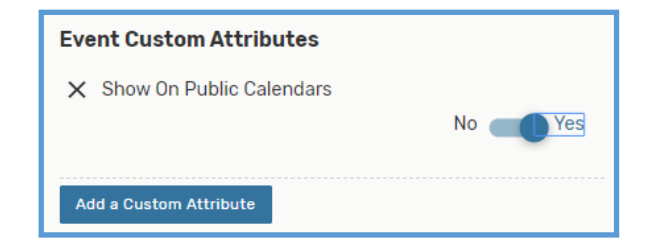

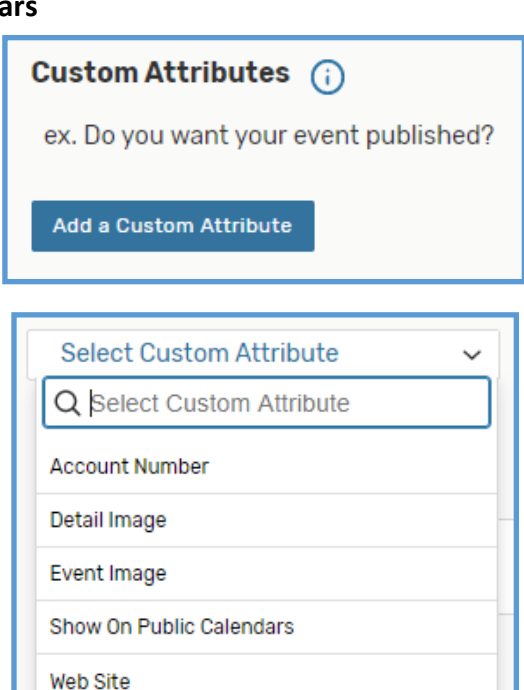

### **Adding an Image to Your Event**

After choosing "yes" click on "Add a Custom Attribute" again and choose either "Detail Image" or "Event Image"

**Detail Image** will appear with your event and its description on the calendar page when a guest clicks on the event to learn more.

**Event Image** will appear with your event and its description on the calendar page that lists all of the events (i.e., Campus Events page)

To add an image you must use a URL to the photo you wish to attach. The system does not take images saved to a computer or device. Paste the URL in the box for the detail or event image

If you would like a photo on both, simply "Add a Custom Attribute" again and choose whichever attribute you still need, and paste the URL

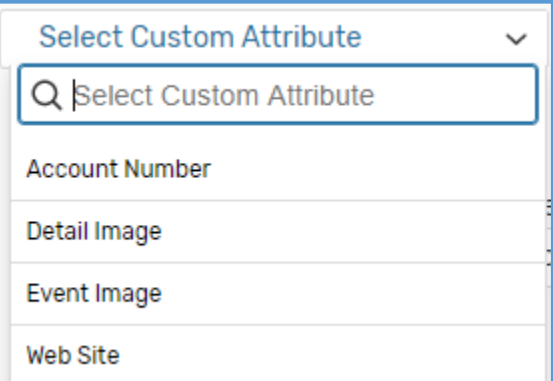

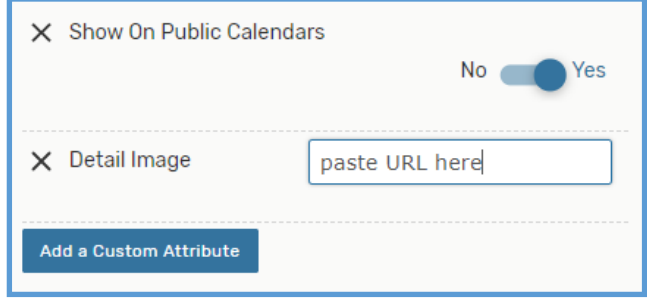

#### **Example of Detail Image**

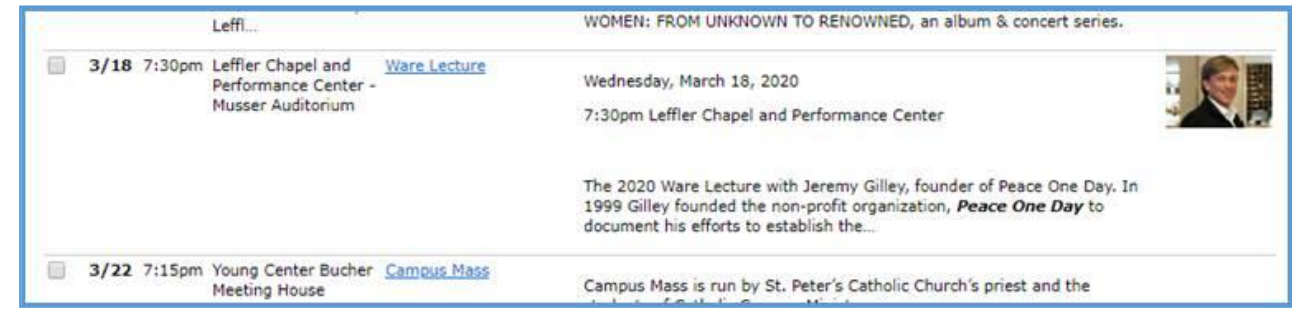

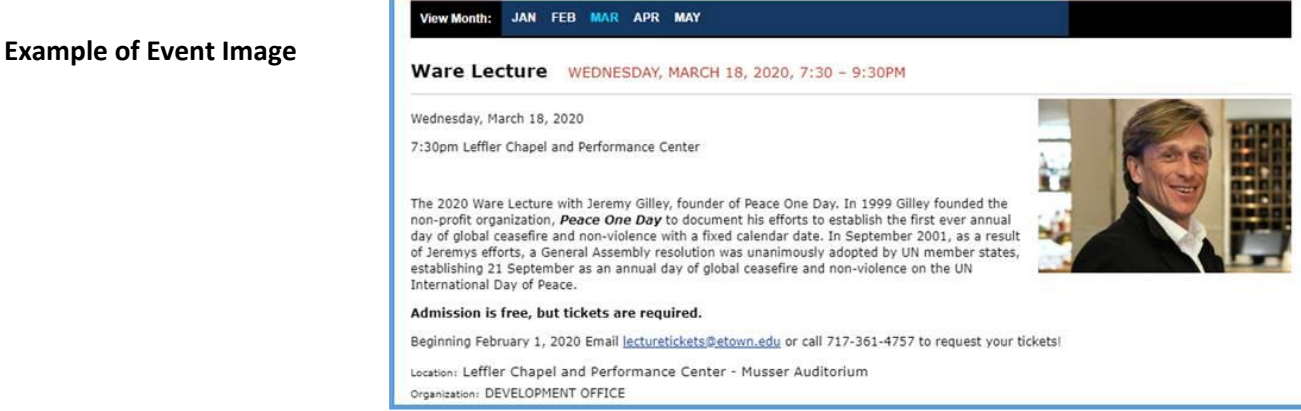

## **Adding a Website to Your Event**

You can add a website to your event as well to add more promotional pieces and/or provide more information about your event.

Some examples of utilizing a website on your event description might include:

- Your departmental website to gain foot traffic
- If guests need to RSVP to your event on a different website
- An author, speaker, artists personal website

Clicking again on "Add a Custom Attribute" choose "Web Site" and paste the URL of the website you wish to link to the event.

The URL entered will then appear in the full event description when a guest clicks on the calendar event to learn more.

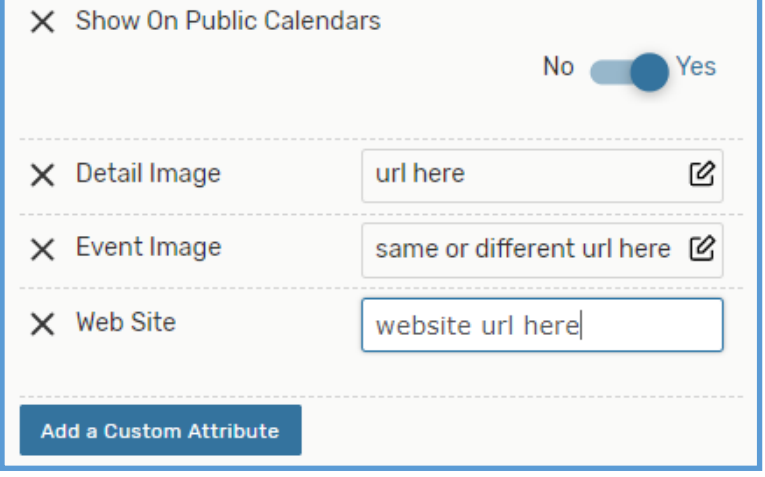

*All events chosen to show on public calendars will pull to the "Campus Events" calendar page.*

*If you feel your event should also appear on the "Arts and Culture Calendar" and/or a department website, please reach out to Zach Klinedinst in the Office of Marketing and Communications to have them reroute the events to the appropriate calendars.*